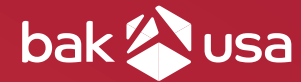

# User Guide **Bak Board**

 $\overline{O}$ 

For Android

BAK USA Technologies Corp. 425 Michigan Ave. Buffalo, New York 14203

# **Hello there.**

 $\sim 10^{11}$  km s  $^{-1}$ 

Thanks for embracing the evolution of mobile technology with Bak USA. We hope you enjoy your Bak Board experience. To best use your device, please refer to this guide.

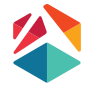

Bak USA Bak Board User Guide

Version: v3 // 2018

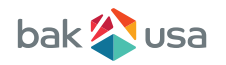

## **Attention**

Please follow these guidelines for the safe and proper handling of the device, power supply, battery pack, and power cord.

Be sure to keep the power cord away from young children

- As with all electrical products, precautions should be observed during handling and use to prevent electric shock. The power supply (adapter) should not be handled by children.
- Do not drop, crush, step on, or otherwise abuse the power supply, battery pack, or power cord.
- Periodically inspect the device, power supply, and power cord for damage. Replace if necessary.
- Report any damage or loose parts to the seller immediately.
- Do not leave the device plugged in or powered on when enclosed in a non-ventilated container (such as a backpack) as overheating may occur.
- You are encouraged to take a 5-minute break every 30 minutes of use.

### **Safety Precautions**

Please read and understand the following precautionary measures before using your device.

- **1.** Do not place near fire or other sources of heat.
	- **2.** Do not expose to magnetic fields.
- **3.** Do not place heavy objects to add heavy pressure on the device.

#### CAUTION

RISK OF EXPLOSION IF BATTERY IS REPLACED BY AN INCORRECT TYPE. DISPOSE OF USED BATTERIES ACCORDING TO THE INSTRUCTIONS.

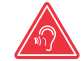

TO PREVENT POSSIBLE HEARING DAMAGE, DO NOT LISTEN AT HIGH VOLUME LEVELS FOR LONG PERIODS.

IT IS RECOMMENDED TO USE THIS DEVICE IN AN ENVIRONMENT WHERE THE AMBIENT TEMPERATURE IS NO MORE THAN 120°F.

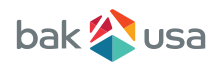

## **Content**

### **Section 1 Getting to Know Your Device**

#### **Section 2 Using your Device**

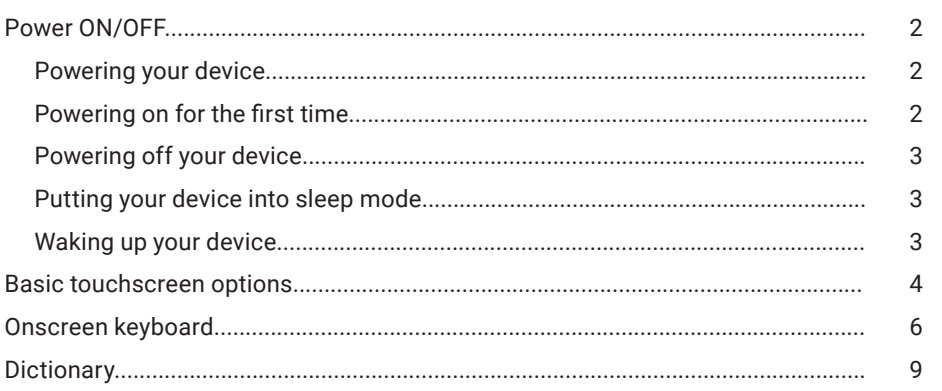

#### **Section 3 Home and Settings**

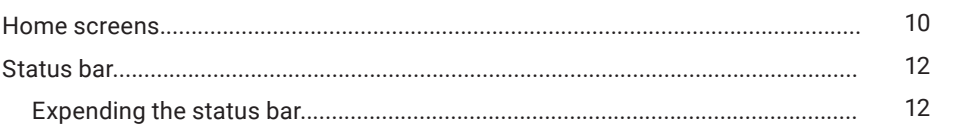

#### **Section 4 Wireless Networks and Devices**

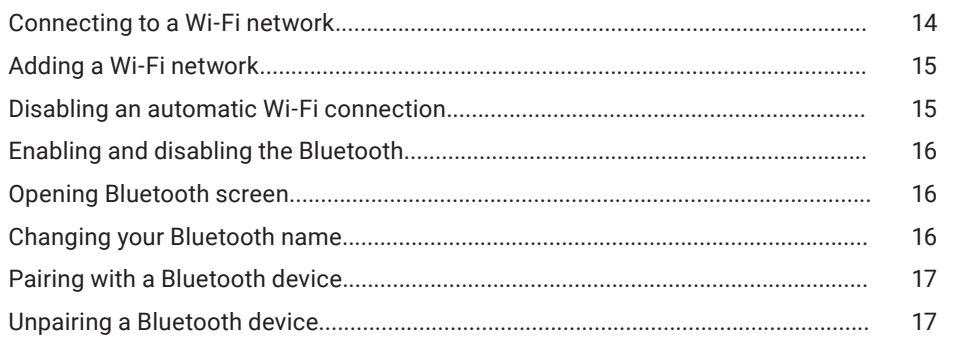

#### page 2

page 1

 $\mathbf{1}$ 

page 14

page 10

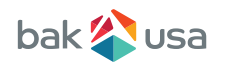

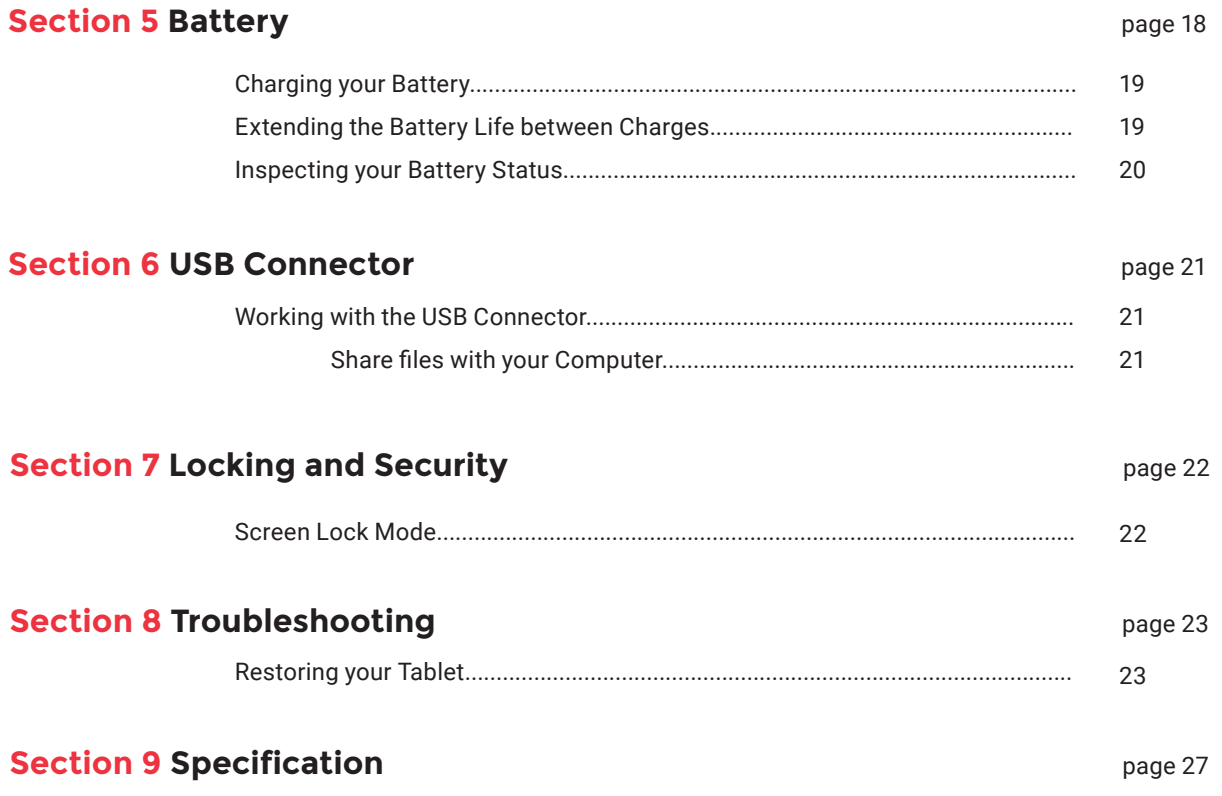

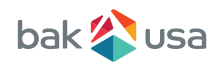

## **1. Getting to Know Your Bak Board**

## **Package Contents:**

Carefully unpack your box and take out the items listed as below. If any items are missing or damaged, contact the seller immediately.

**1.** Bak Board Tablet

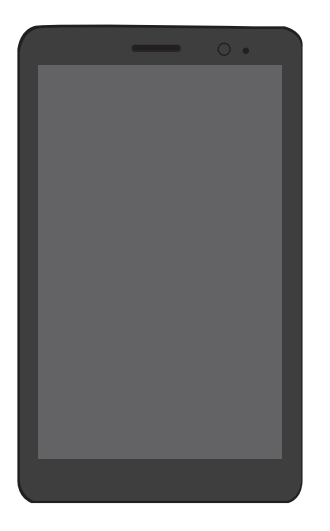

**2.** Power cord

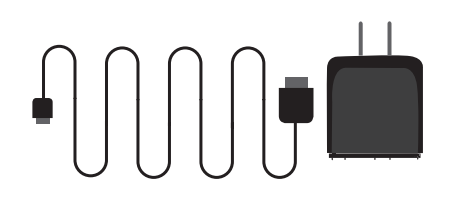

\*Depending on your order, the optional add-ons might be included in a separate package.

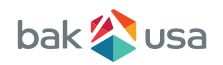

## **2. Using Your Atlas**

Powering ON/OFF

## **Powering ON Your Device**

- **1.** If this is the first time you power on the device, connect the AC adapter and fully charge the battery.
- **2.** Press the power button (normally 1 to 2 seconds).

## **Powering ON for the First Time**

The tablet will require an initial setup:

- **1.** Set the system language and time.
- **2.** Sign in to or create your Google account.
- **3.** Setup a wireless connection and more. Follow the on-screen instructions to complete the initial setup.

## **Powering OFF Your Device**

Save all your data before powering OFF your device. **To power OFF your system, follow the steps below.**

- **1.** Press and hold the Power/Lock button.
- **2.** The Power OFF confirmation menu appears. Touch the menu to turn OFF the power (or touch elsewhere on the screen to continue using the tablet).
- **3.** Your tablet will start powering OFF itself.

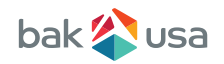

## **Locking your Tablet to Sleep**

If you decide to leave your tablet for a while and intend to return soon, rather than powering it OFF, you can lock it to sleep by a brief press on the power button. This will block out any operation on your tablet until you press the power button again. This is also considered the best way to save power.

## **Waking your Tablet**

Your tablet may also lock itself automatically if it is not being used for a specific waiting time. The waiting time can be specified in the Setting page. For details, see Chapter 9.

To wake your tablet, **press the power button.**

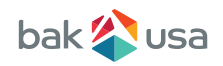

## **Basic Touchscreen Operations**

- Do not use sharp objects to touch the screen; doing so may cause harm.
- Do not touch the touchscreen with a conductive material, doing so may cause harm.
- The following functions are application dependent.
- Some applications may not support these functions.

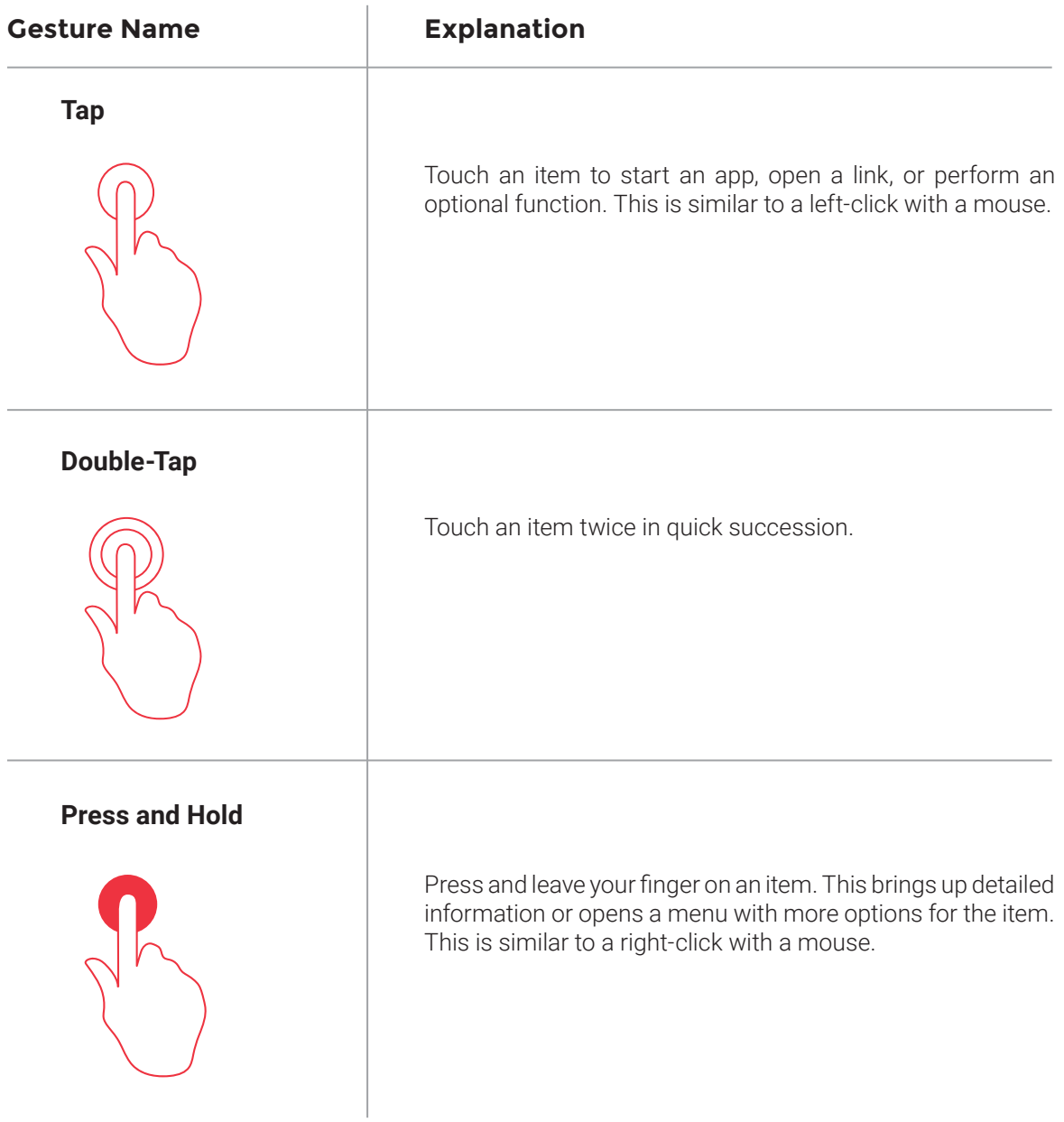

 $\sim 10^{-10}$ 

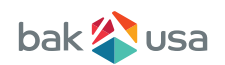

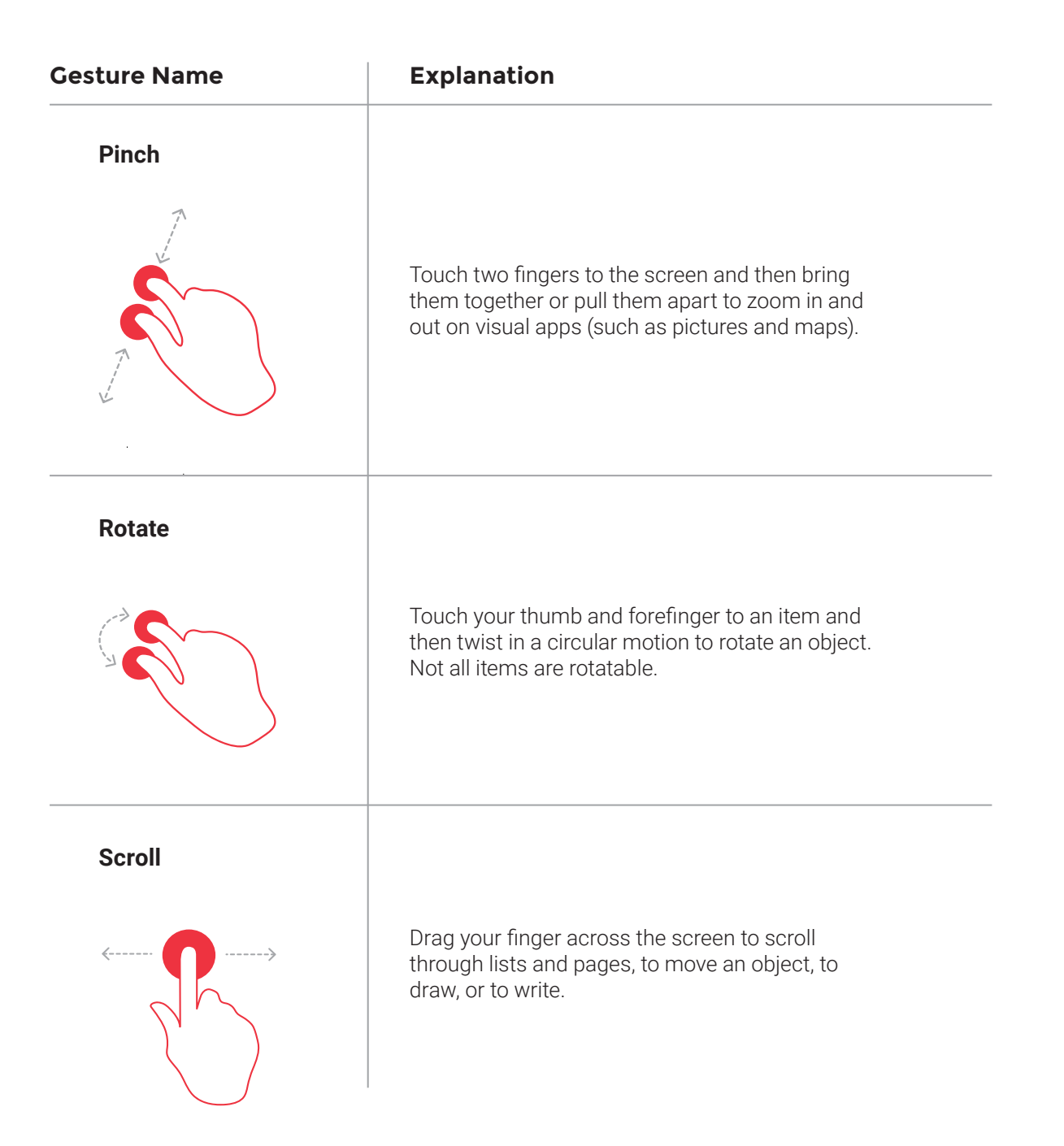

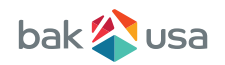

## **Onscreen Keyboard**

The onscreen keyboard is a software keyboard displayed automatically anytime you are required to type in some information. The software keyboard preinstalled in your tablet is the Android keyboard.

#### **Typing text, numbers, symbols, and other characters**

When you need to type text, touch the text field to bring up the onscreen keyboard, then touch keys on the keyboard to type.

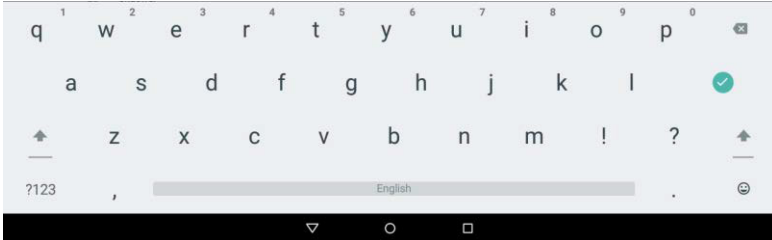

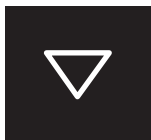

To close the onscreen keyboard, touch the down arrow icon from the black bar under the keyboard.

?123

To type numbers and symbols, touch the **?123** key to switch to the numbers and symbols keyboard.

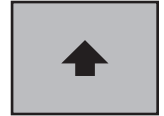

Touch the shift key to capitalize a letter. Double-tap the shift key to capitalize all letters. By default, the auto-capitalization function is enabled when you are typing English.

#### **Using the onscreen keyboard in other languages**

To configure the input language, do the following:

- **1.** Open Settings screen and touch **Language & input**. All the input methods are listed.
- **2.** Locate the input method you are using and touch the settings icon.
- **3.** Configure the language settings.
- **4.** Touch the back icon when you are done.

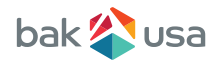

If you have configured multiple languages for the Android keyboard input method, and want to switch to another language when you are typing text, do the following:

> **1.** Touch the keyboard icon from the black bar under the keyboard to bring up the input method selection dialog box.

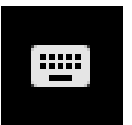

**2.** Touch the desired language from the box similar to the one shown below.

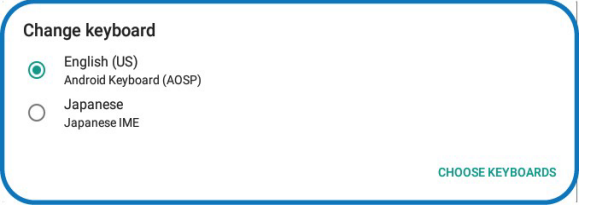

#### **Editing text**

To edit the text on the screen, you need to bring up an edit menu bar. To bring up the menu bar, you only need to press and hold the text you want to edit. Then the menu bar shows up at the top side of the screen.

#### **To cut/copy text:**

**1.** Press and hold the word you want to use until the edit menu is displayed at the top of the screen. The selected word is highlighted and two selection tabs are displayed under the text.

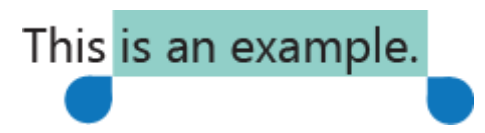

**2.** Drag either selection tab to expand or reduce the range of the selected text. (If you want to select all of the text, touch **Select All** from the edit menu.)

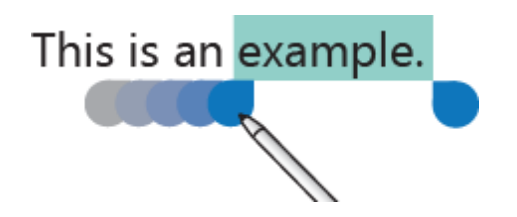

**3.** Touch **Cut** or **Copy** from the edit menu. The text is saved to the clipboard.

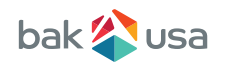

#### **To paste text, do the following:**

- **1.** Here are two ways to bring up the paste option.
	- a. A quick touch at the position that you want to insert the text you have copied. This brings up a tab pointing at the position.

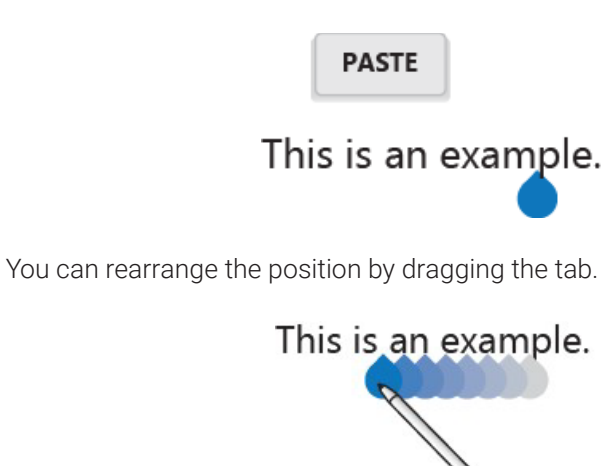

Touch the tab again to bring out the paste menu, and touch the menu to paste your copied text.

 b. Press and hold the text you want to replace entirely or partially. This brings up both the pop-up menu and the menu bar. Arrange the tabs to highlight the section that you want to replace.

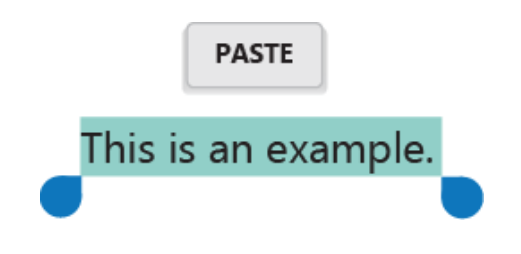

**2.** Touch **Paste** from the pop-up menu or menu bar to paste the text.

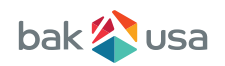

## **Dictionary**

Your tablet has dictionaries in many languages which are helpful when composing messages and documents. The appropriate dictionary is activated automatically when you touch a supported keyboard. The active dictionary suggests corrections or completes the word while you type. You do not need to interrupt your typing to accept the suggested word.

#### **Accepting or rejecting dictionary suggestions**

To accept a dictionary suggestion, touch the correct word when the dictionary suggestion is displayed. To reject a dictionary suggestion, finish typing the word that you want, and then touch the space key.

#### **Correcting a word using the dictionary suggested corrections**

- If you misspell a word, the word is underlined with a red line. Touch the misspelled word and a list of suggested corrections is displayed.
- Touch the one that best matches your word. The misspelled word is replaced.
- You also can create your own dictionary by using the Personal dictionary function. To add a word to your dictionary, Open Android Settings and touch Language & input: Personal dictionary.

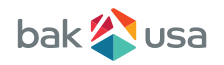

## **3. Home and Settings**

Home Screens

Whenever you turn on and unlock your tablet, it displays the main Home screen which looks like the one shown below.

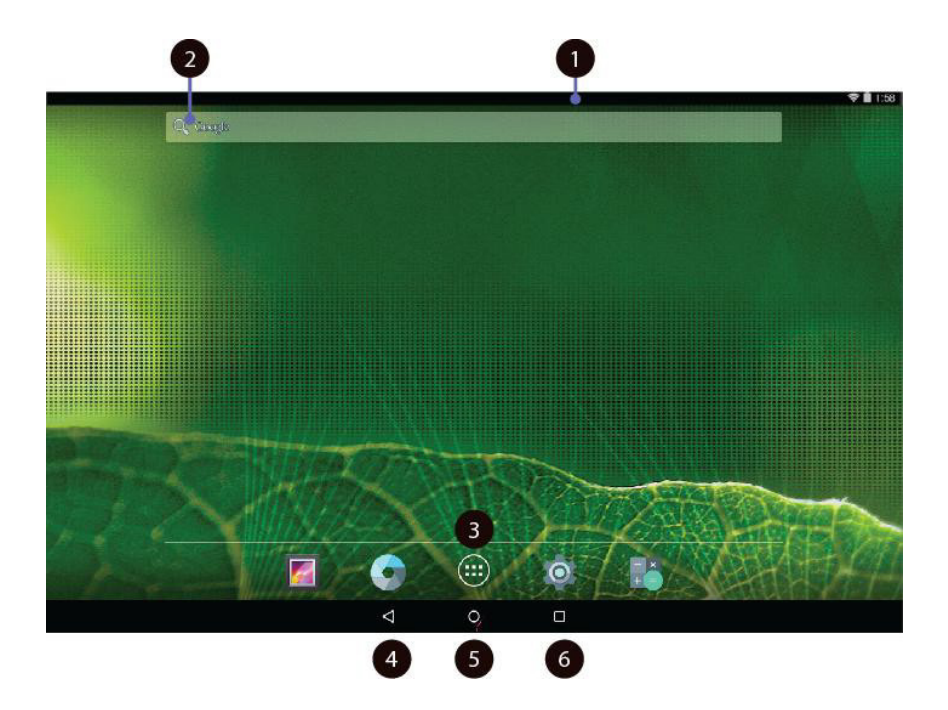

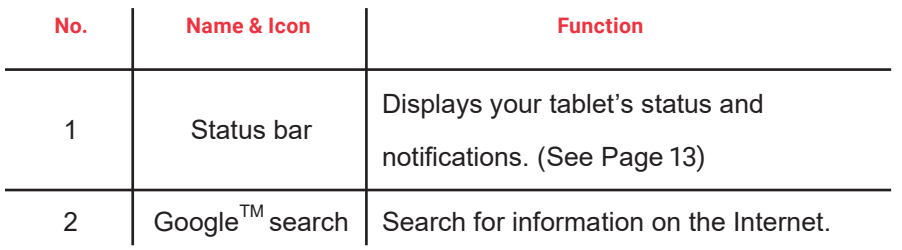

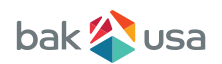

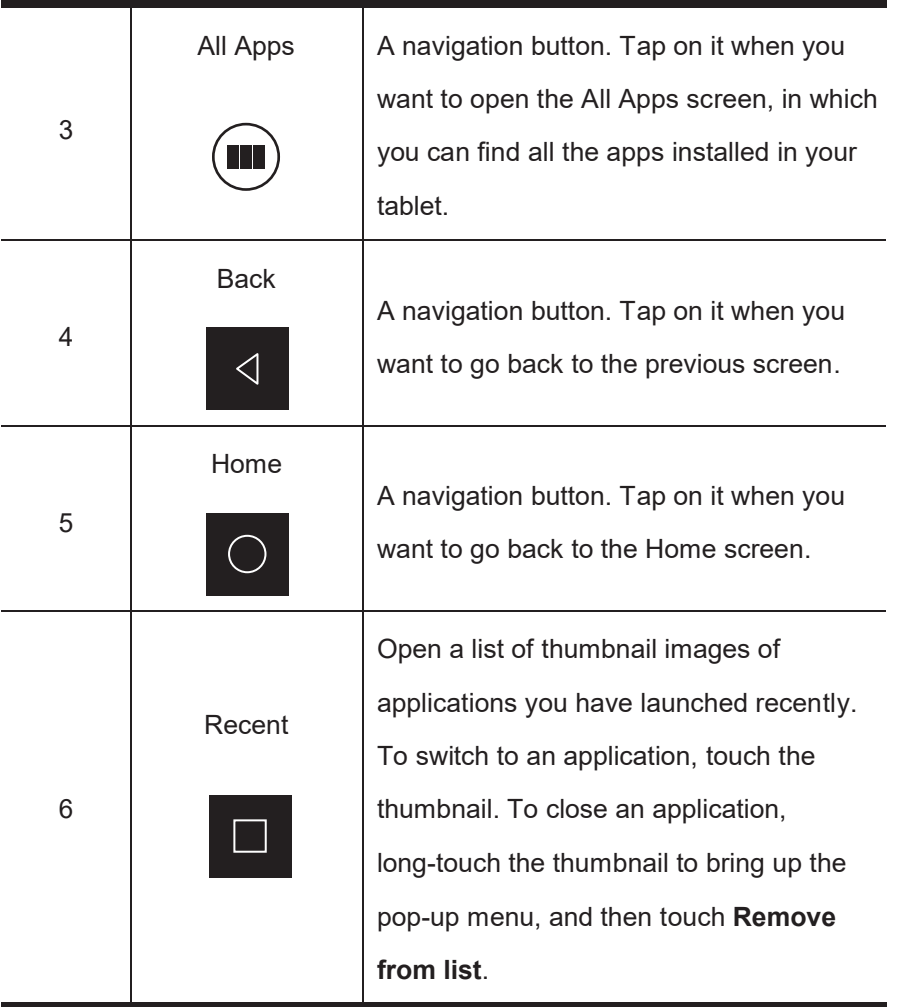

The main Home screen is actually the central one of the five Home screens.

Touch a blank area on the screen and slide your finger left or right horizontally to scroll to the other Home screens.

You can customize the five Home screens to meet your personal preferences. For more information, see the next section.

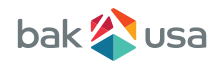

### **Status Bar**

The status bar has two areas. The one on the right side is called Status area, and on the left side is Notification area. Both areas give a quick view and a heads up of your tablet status.

**• The status area** gives you a quick view of the tablet status (including the wireless connection and battery status) and system time.

**• The notification area** gives you a heads up of any notifications that are present by showing the icons of the applications that generate such notifications.

## **Expending the Status Bar**

When you touch and drag the status bar downward the first time, a summary of the existing notifications is expanded, as shown below:

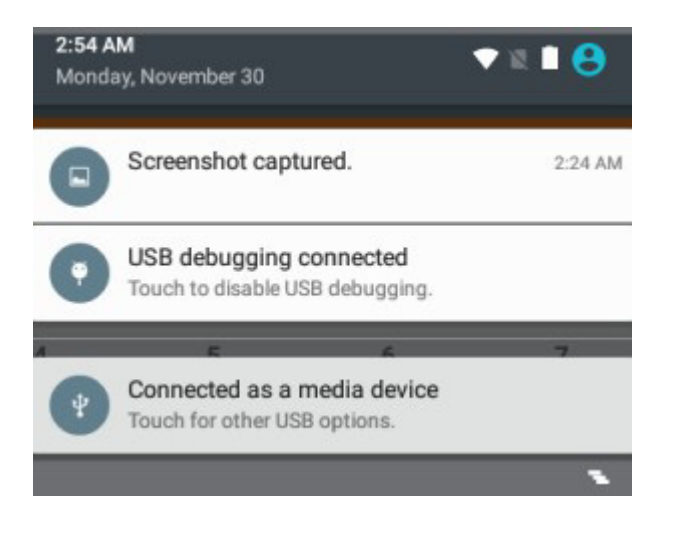

Touch a notification to view the detailed information. To clear the list, just click on the icon  $\Box$  on the bottom right edge.

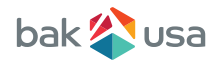

A second drag downward from the status bar opens up the Quick Settings panel, which displays several icons on it as shown below.

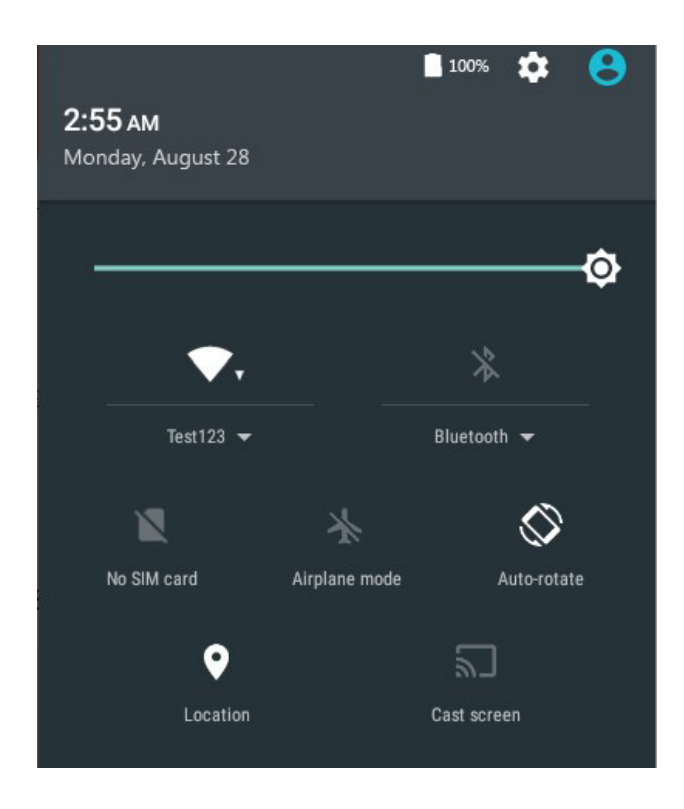

Here you can view and perform basic settings. If you want to perform more detailed settings, just touch the settings icon on the right side of the battery icon on the upper right corner. To close the Quick Settings panel, touch anywhere else on the screen.

In Android systems, the system setup is done using an application named **Settings**.

This is the app to open the Settings screen. This is the icon of the Settings app, and you can find it in the All Apps screen. To open the All Apps screen, touch the All Apps icon which you can find in the Home screen.

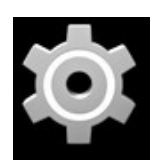

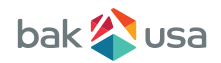

## **4. Wireless Networks and Devices**

Connecting and Adding Wi-Fi Networks

Your tablet can connect to a variety of networks and devices, including Wi-Fi data networks and Bluetooth devices.

### **Wi-Fi Networks**

A Wi-Fi connection requires access to a functioning Wireless Access Point (WAP), also called a hotspot. Some hotspots are open to the public, but some others implement security features to limit access to specific groups or individuals.

## **Connecting to a Wi-Fi network:**

#### **To establish a Wi-Fi network connection, do the following:**

**1.** Open the Settings screen and set the Wi-Fi button to ON. A list of available networks will be displayed.

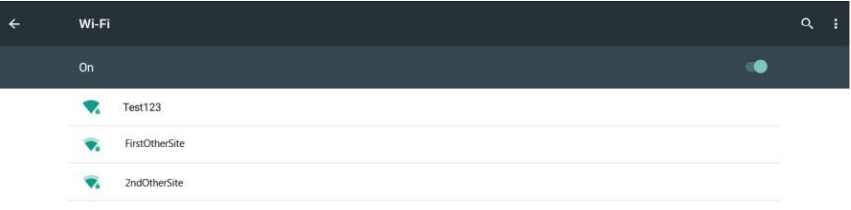

- 2. Touch a Wi-Fi network to connect to it. If the network is secured, type the required password or other credentials.
- **3.** If you are required to configure proxy settings when you are connecting to a Wi-Fi network, do the following:
	- a. Touch a network in the list of Wi-Fi networks you've added. You will be prompted by a dialog.
	- b. Touch to add a check mark on the option: **Advanced options**. If you don't see this option, the network does not request proxy settings.
	- c. Enter the proxy settings required for your network. (You may need to refer to your network administrator for details about these settings.)
- 4. Touch **Connect** (located on the low right corner).

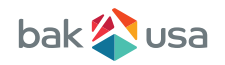

## **Adding a Wi-Fi Network**

If you want to access a Wi-Fi network that does not broadcast its network name (also called a service set identifier or SSID), you must add that Wi-Fi network before you can connect to it. To add a Wi-Fi network, touch this icon which you can find in the upper right corner of the screen. This will open an options menu, and select **Add Network** to open the dialog box as shown below.

 $\ddot{\cdot}$ 

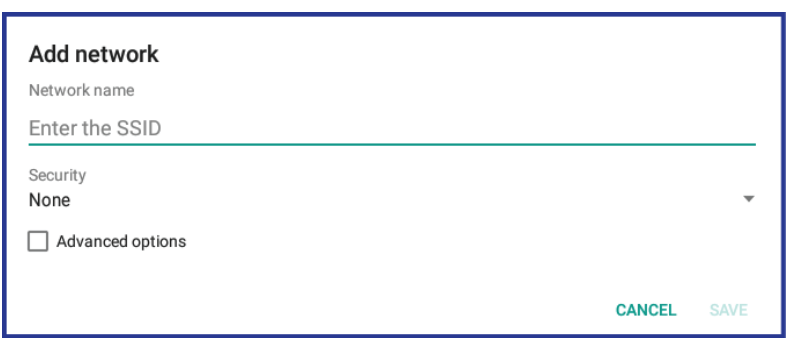

Type the required information for the network and touch **Save**. By doing so, the information about the network is saved. The Wi-Fi connection will be established automatically the next time you come within the range of this network.

## **Disabling an Automatic Wi-Fi Connection**

If you do not want the tablet to automatically connect to a specific Wi-Fi network that you have previously configured, do the following with the Wi-Fi screen:

- 1. Switch the Wi-Fi button to ON if it is set to OFF.
- 2. Touch the name of the Wi-Fi network. The Wi-Fi status panel appears.
- 3. Touch **Forget** on the lower left corner. The details of the Wi-Fi network are erased.

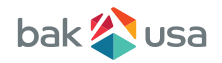

### **Using Bluetooth Devices**

Bluetooth is a short-range wireless communication technology standard. It is used for connecting to a peripheral device, such as a keyboard, a mouse, a printer, headphones, a set of speakers, and so on.

## **Enabling and Disabling Bluetooth**

To enable or disable the Bluetooth function, do either of the following:

- Open the **Quick Settings** panel and switch Bluetooth button to ON.
	- Open the **Settings** screen and switch Bluetooth button to ON.

When enabled, the Bluetooth icon  $\Rightarrow$  is displayed on the system bar. When you are not using Bluetooth, turn it off to extend the battery life.

## **Opening Bluetooth Screen**

In the Settings screen, touch **Bluetooth** to open the Bluetooth screen. The Bluetooth screen shows your Bluetooth name and a list of available devices. In addition, an icon appears in the upper right corner, which is:

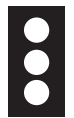

This is the menu icon. Touch it to show more settings.

## **Changing your Bluetooth Name**

- **1.** Run the **Settings** app and turn on the Bluetooth button if it is disabled.
- **2.** Touch **Bluetooth**.
- **3.** Touch the menu icon and touch **Rename the device**.
- **4.** Type a new name, and then touch **Rename**.

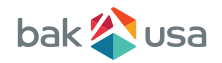

## **Pairing with a Bluetooth Device**

To exchange data with another Bluetooth device, pair your tablet with the Bluetooth device by doing the following:

**1.** Open Android Settings and turn ON Bluetooth if it is disabled.

**2.** A list of device IDs is displayed in the column named **Available devices**.

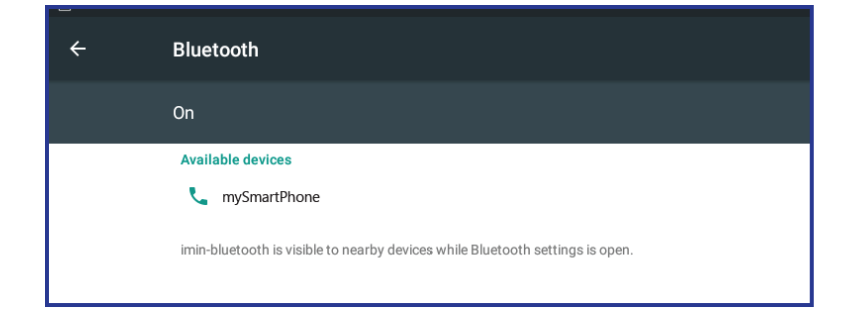

**3.** Touch the ID of the Bluetooth device you want to pair with and follow the instructions on both devices to pair them.

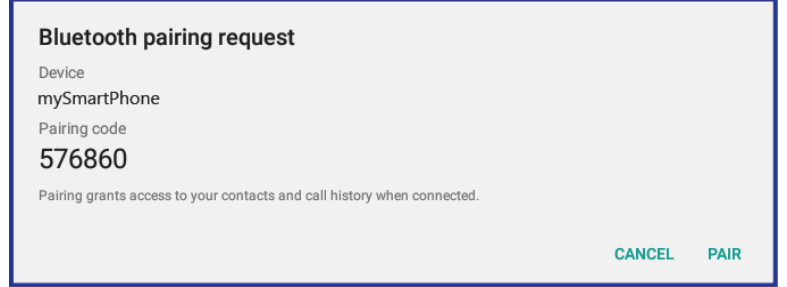

**4.** When the pairing is successful, the device is listed under **Paired devices**.

## **Unpairing a Bluetooth Device**

To unpair a Bluetooth device, do the following:

- **1.** Open the Settings screen and touch **Bluetooth**.
- **2.** Locate the paired Bluetooth device and touch the settings icon.
- **3.** Touch **Unpair** to erase all pairing information for that device.

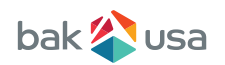

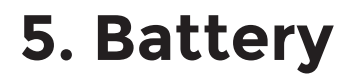

Charging Your Battery

If your tablet is just being unpacked from the box, you need to charge the tablet first. It will take around 4 to 5 hours to be fully charged.

- **1.** Plug the USB head of the cable into the adapter.
- **2.** Plug the small end of the cable into the port on your tablet.
- **3.** You will see the battery status indicator light up in orange.

You will see the battery status indicator light up in orange.

**Note:** If the remaining power in your battery capacity is 90% or above, plugging in the adapter will not fully charge your battery.

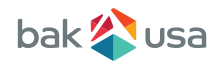

## **Extending the Battery Life between Charges**

#### **Turn OFF Bluetooth and Wi-Fi when not in use**

To turn OFF Bluetooth and Wi-Fi do the following:

- Open the Quick settings panel.
- Either switch on Airplane mode to disable all wireless connections, or switch OFF Bluetooth and Wi-Fi to disable the features.

#### **Turn OFF automatic synchronization for Gmail, Calendar, Contacts, and other applications if you do not need them:**

- To turn OFF the automatic synchronization function, open the Settings screen and touch Google, Email, or Corporate under **Accounts** category.
- Then, in the top right corner, touch the menu button and select **Cancel sync** to suspend the auto-sync function.

#### **Reduce the brightness of your screen**

Follow either of the following procedures to open the brightness scrollbar:

- Open the **Quick Settings** panel. Locate the screen brightness icon and then drag the slider to the left to reduce the screen brightness.
- Open Android Settings and touch **Display>Brightness level**. Drag the slider to the left to reduce the screen brightness.

Turn OFF the screen when the tablet is temporarily not in use by pressing the power button once to turn OFF the screen.

#### **Power off your tablet if the tablet will not be used for a while:**

- Press and hold the power button until the Power OFF menu is displayed.
- Touch **Power OFF.**

#### **Use the new GPS feature**

Many apps -- not just the mapping types -- have recently found a way to consume your battery life as they work to pinpoint your location. You can solve this issue with a Battery Saving GPS mode to minimize the number of reference points used to find your location. To enable this mode, head to **Settings > Location > Mode,** and enable Battery Saving.

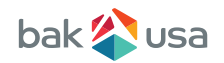

## **Inspecting your Battery Status**

Get the approximate status of your battery at any time by checking the battery status icon on the status bar.

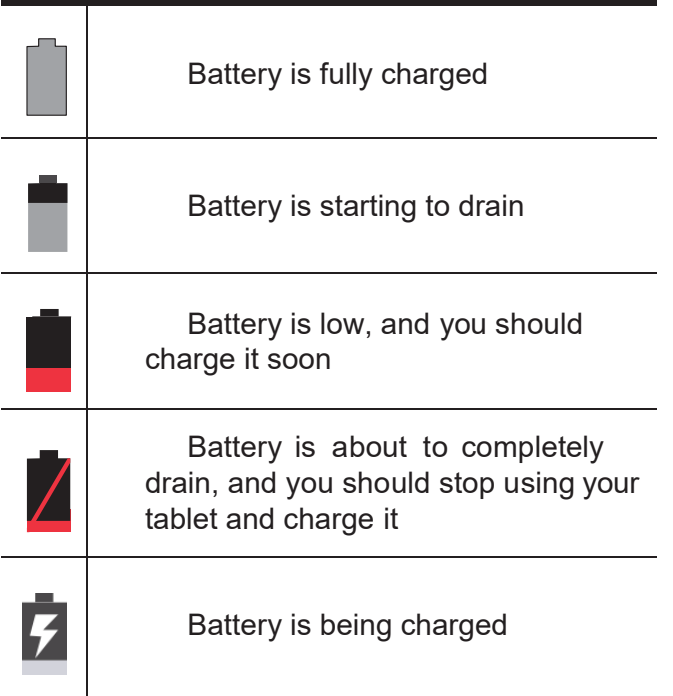

To check for the accurate status, drag downward on the icon area to open the Quick Setting panel. The remaining battery power percentage is displayed in the panel. If you want to get much more detailed battery status, just tap the battery from the Quick Setting panel, or do the following:

- 1. Open the Settings screen.
- 2. Touch **Battery** to check which apps are consuming battery power.

If you have used your tablet for a long time, check the battery condition and determine if the battery should be replaced with a new one by doing the following:

- 1. Open the Settings screen and touch **About tablet>Status.**
- 2. If Battery status shows Poor, contact your technical advisors for further instructions.

A battery is an expendable supply, so when using it over a long time, the capacity/battery life is shortened. If the battery life is reduced to under half of its initial time, we recommend purchasing a new battery. When not using the battery for a long time, store the battery after charging it to 30-40% of its capacity. This extends the battery life time.

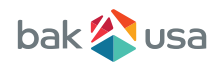

## **6. USB Connector**

Working with the USB Connector

Using the attached USB cable, you can connect USB compatible devices to your tablet. Read this section to learn how to use the connector to connect different devices.

## **Share files with your Computer**

Use the Micro USB connector together with a USB cable to connect your tablet to your personal computer to transfer files, or share your mobile data connection.

- **1.** Open the Setting screen, and touch **Storage**.
- **2.** Touch the menu icon on the upper right corner and select **2 USB Computer Connection**.
	-
- **3.** Select either **Media device MTP** or **Camera (PTP)**.
- **4.** Connect your tablet to your computer using a USB cable.
- **5.** Follow the instructions on your computer screen to share files.

**Note:** Mac users need to select MTP and install a piece of software named "Android File Transfer" available from the website: www.android.com.

Your tablet handles files by putting them into their respectively specified folders. Most frequently used files are as follows:

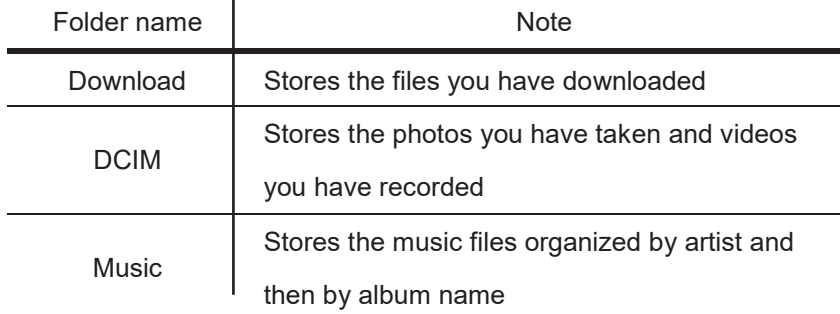

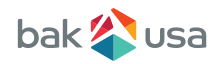

## **7. Locking and Security**

Screen Lock Mode

This chapter provides information about how to protect the information stored on your tablet.

To protect your tablet data against unauthorized access, lock the screen and set an unlock mode for unlocking the screen. To enable the screen unlock function and set up a password, PIN, or a pattern to unlock the screen, do the following:

- 1. Open the Settings screen.
- 2. Touch and choose **Security** then **Screen Lock**. A screen called **Choose screen Lock** appears, and you will see several options described below.

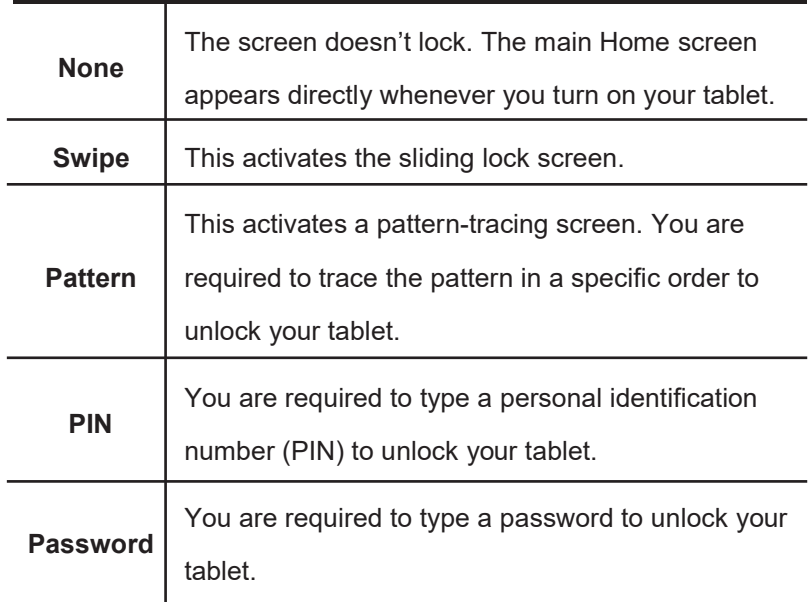

- **3.** Follow the instructions to set your lock.
- 4. Touch **Ok** to save your setting.
- 5. Make a note of your password, PIN, or pattern in case you forget it.

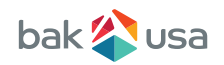

## **8. Troubleshooting**

This section describes some common problems, suggested solutions, and ways to recover your device from a crash.

Be aware that the problems and solutions described here are meant only as a guide. They are not definitive problem solving techniques. For certain problems, you might need help from your reseller or your service provider. If you observe a problem, stop operating the device immediately; taking further action may result in data loss or damage. Take a note of what the system is doing and what actions you performed before the problem occurred. Provide detailed information to your service provider for quicker problem resolution.

#### **For just about any problem, follow these steps:**

- Restart your tablet.
- Check your Wi-Fi connection.
- Reset your Wi-Fi connection.
- Plug your tablet to a wall socket to charge it for at least one hour.

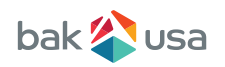

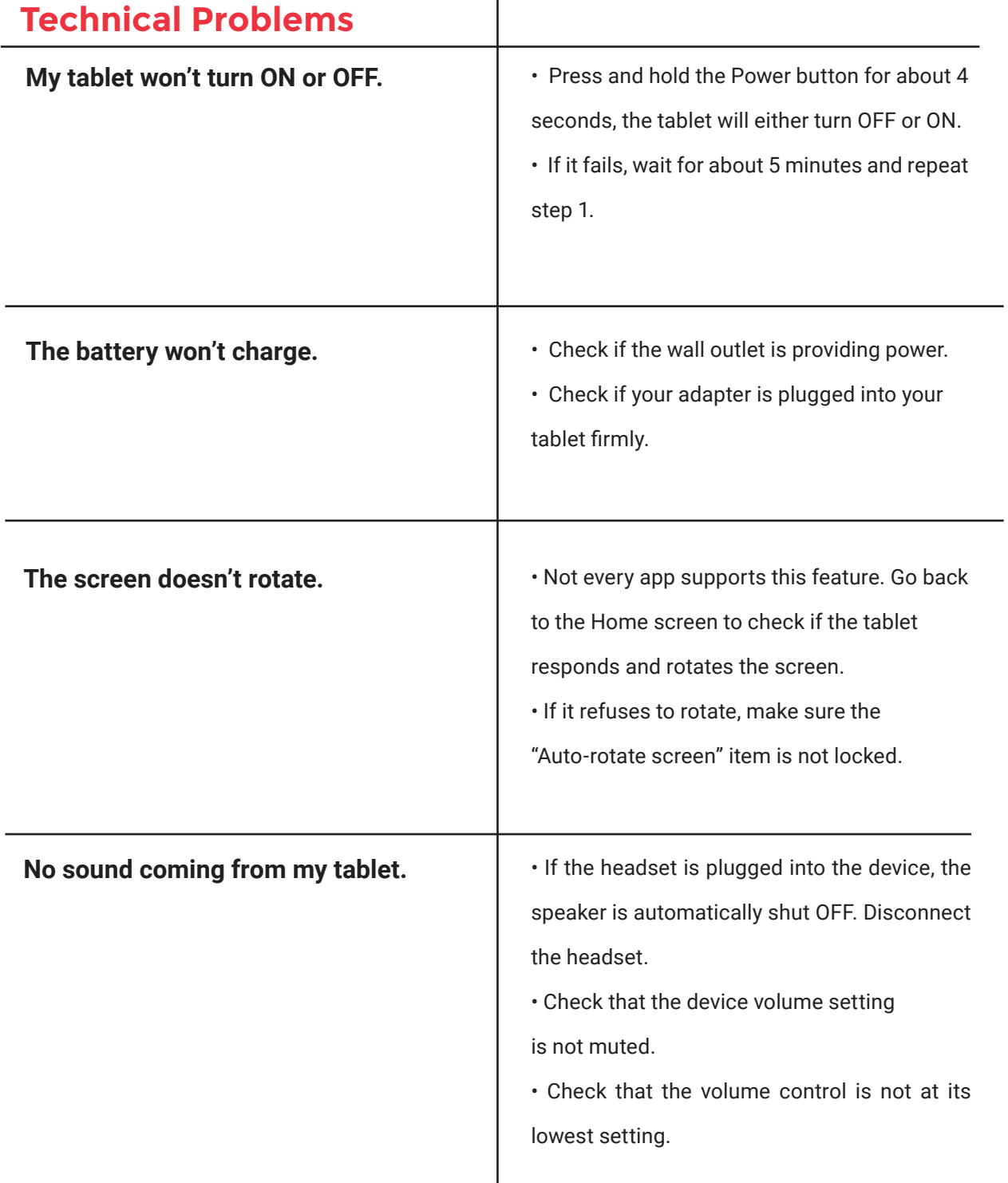

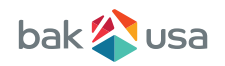

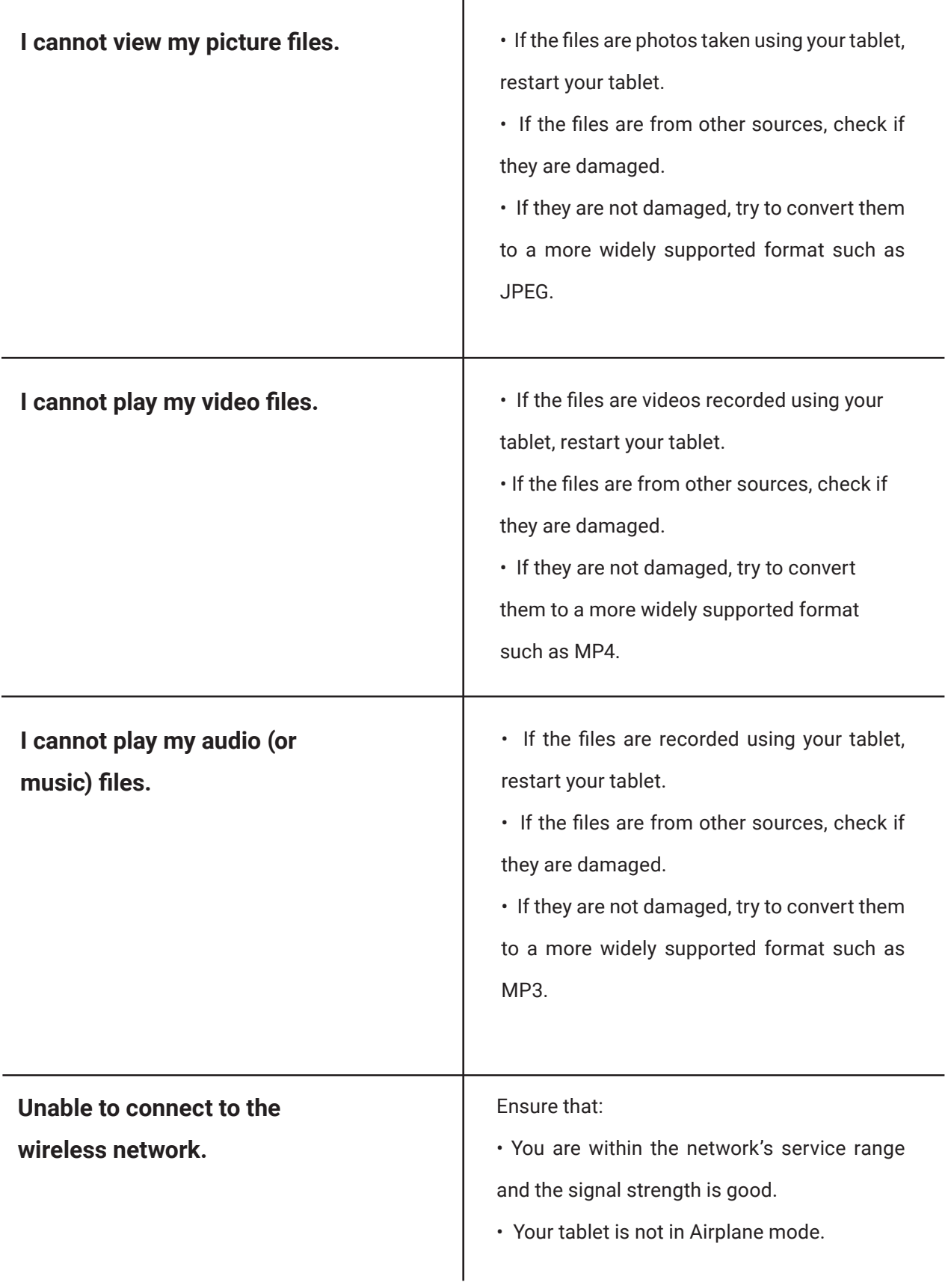

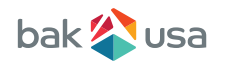

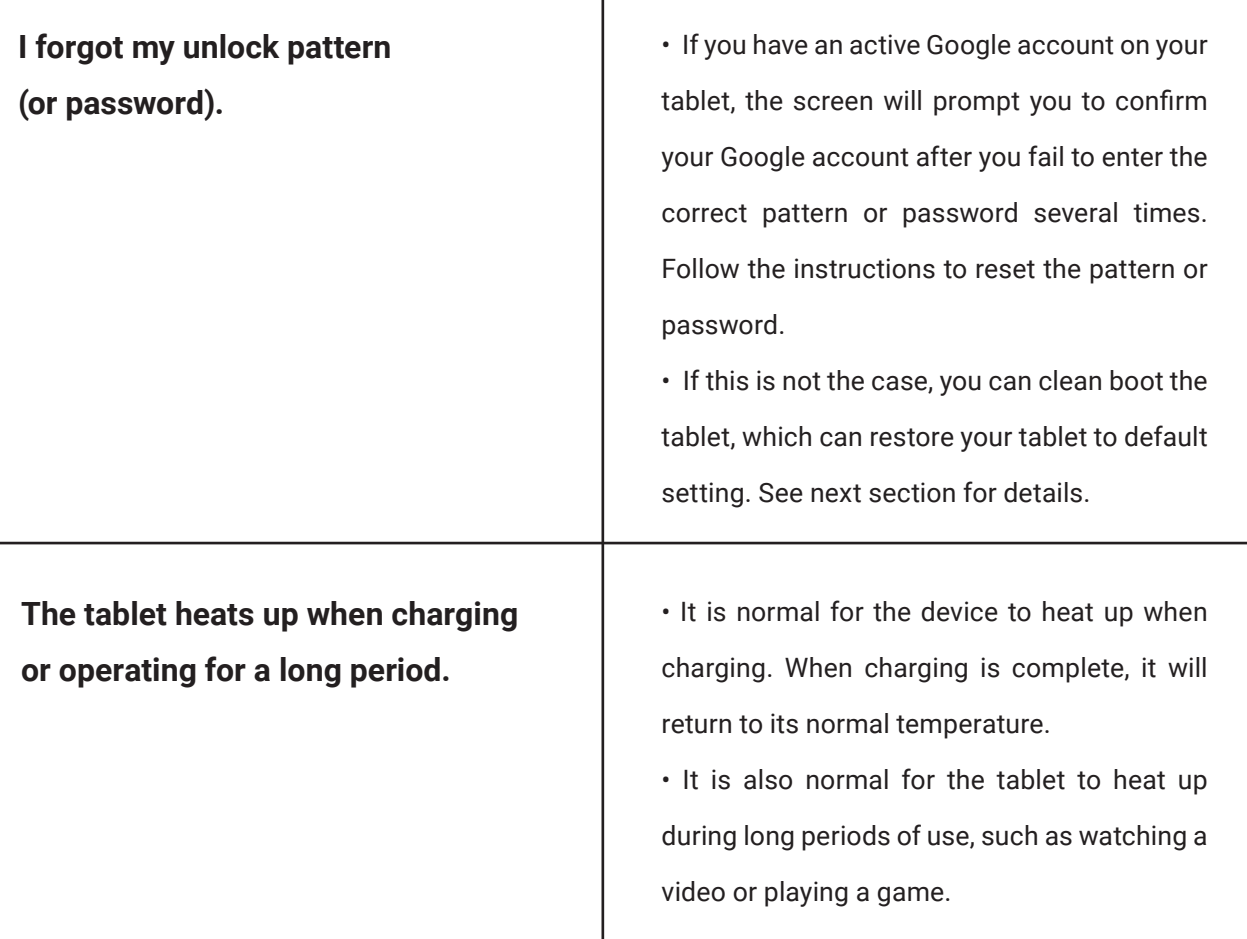

If the problem still persists, contact your technical support group.

## **Restoring your Tablet**

When all else fails, you can reset all tablet software returning it to the factory state it was in. Before you start this operation, consider finding technical support from your resellers or suppliers:

- **1.** Start the Settings app.
- 2. Choose **Backup & Reset**.
- 3. Choose **Factory Data Reset**.
- 4. Touch the **Reset Tablet** button.

5. You may need to enter your unlock pattern or password to confirm your operation.

6. All the information you've set or stored is deleted and removed. It includes apps you've downloaded, music, synchronized accounts, everything.

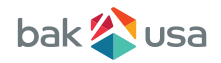

## **9. Specification**

#### **BASICS**

Device Dimensions/Weight 8.25" L x 5" W, 0.33" D 0.8 lbs.

Lithium Polymer 3.7V/3600mAh 8 Hours Typical Usage

#### **HARDWARE**

Processor Quad Core MTK8382 1.3GHz

RAM<br>1GB

Internal Storage Wi-Fi 16GB

Cellular Data 3G, Radio Frequencies 850, 1900, 2100MHz

#### **INPUTS & OUTPUTS**

Power 5VDC, Micro USB

USB Micro USB 2.0 Connector

Sim Card Dual-Sim: Standard and Micro

#### **ACCESSORIES**

AC Power Adapter 100-240VAC in/5VDC, 2A out

LCD Screen 8" 16:10 1280 x 800HD

Battery **Battery Battery Battery Battery Battery Bandle** G+G IPS Multi-Capacitive

> Camera Bluetooth Front 2.0MP/Rear 8.0MP with LED Flash

Microphone 1 Built-in

802.11 b/g/n 2.4GHz

Sensors GPS, Light, Accelerometer, Gyroscope, Proximity

SD Card Reader Micro SD up to 32GB

Buttons On/Sleep/Off, Volume

Audio Jack Combo Input/Output for Microphone/Headphones

USB Cable Type A - Micro USB

#### **CUSTOMIZATION/OPTIONS**

Custom Wallpaper Step and repeat wallpaper unique to your business

Screen Protector To protect the display of the device Custom Engraving Name and/or company logo laser engraved on the back cover

Screen Protector Engraving Name and/or company name laser engraved on screen protector

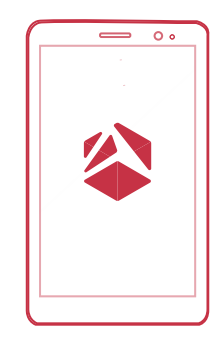

BT 4.0

Speaker 2 (Stereo) Built-in

#### **SOFTWARE**

Operating System Android 4.4.2

### Regulatory Compliance Information

#### FCC Declaration of Conformity

This device complies with Part 15 of the FCC Rules. Operation is subject to the following two conditions: (1) this device may not cause harmful interference, and (2) this device must accept any interference received, including interference that may cause undesired operation.

This equipment has been tested and found to comply with the limits for a Class B digital device, pursuant to part 15 of the FCC Rules. These limits are designed to provide reasonable protection against harmful interference in a residential installation. This equipment generates, uses and can radiate radio frequency energy and, if not installed and used in accordance with the instructions, may cause harmful interference to radio communications. However, there is no guarantee that interference will not occur in a particular installation. If this equipment does cause harmful interference to radio or television reception, which can be determined by turning the equipment off and on, the user is encouraged to try to correct the interference by one or more of the following measures:

- Reorient or relocate the receiving antenna.
- Increase the separation between the equipment and receiver.
- Connect the equipment into an outlet on a circuit different from that to which the receiver is connected.
- Consult the dealer or an experienced radio/TV technician for help.

For questions related to the EMC performance of this product, contact:

Elitegroup Computer Systems Co., Ltd No.239, Sec. 2, Ti Ding Blvd., Taipei, Taiwan 11493 886-2162-1177

#### Canadian Department of Communications Compliance Statement

This digital apparatus does not exceed the Class B limits for radio noise emissions from digital apparatus set out in the Radio Interference Regulations of the Canadian Department of Communications. This device complies with Industry Canada licence-exempt RSS standard(s). Operation is subject to the following two conditions: (1) this device may not cause interference, and (2) this device must accept any interference, including interference that may cause undesired operation of the device.

Le présent appareil numerique német pas de bruits radioélectriques dépassant les limites applicables aux appareils numériques de la classe B prescrites dans le Réglement sur le broullage radioélectrique édicté par le ministére des Communications du Canada. Le présent appareil est conforme aux CNR d'Industrie Canada applicables aux appareils radio exempts de licence. L'exploitation est autorisée aux deux conditions suivantes : (1) l'appareil ne doit pas produire de brouillage, et (2) l'utilisateur de l'appareil doit accepter tout brouillage radioélectrique subi, même si le brouillage est susceptible d'en compromettre le fonctionnement.

> CE mark. Declaring compliance to all the applicable European Union (EU) directives. For CE mark related questions: Elitegroup Computer Systems Co., Ltd No.239, Sec. 2, Ti Ding Blvd., Taipei, Taiwan 11493 886-2162-1177

### French SAR/DAS

Votre ordinateur a un DAS. Pour plus d'informations, voir le portail radiofréquences-sante-environnement: www.radiofrequences.gouv.fr

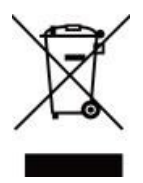

In the European Union, this symbol indicates that this product including battery must not be disposed of with household waste. It is your responsibility to hand it over to a designated collection point for the recycling of waste electrical and electronic equipment. For more information, please contact your local waste collection center or the point of purchase of this product.

#### Japan VCCI Statement

この装置は、情報処理装置等電波障害自主規制協議会=E s` f = Fの基準= に基づくクラス=情報技術装置です。この装置は、家庭環境で使用するこ= とを目的としていますが、この装置がラジオやテレビジョン受信機に近接= して使用されると、受信障害を引き起こすことがあります。= 取扱説明書に従って正しい取り扱いをして下さい。=

#### Taiwan battery recycling:

Translation – please recycle batteries

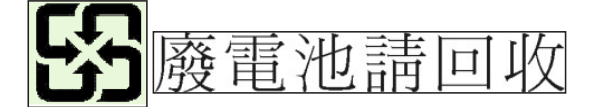

#### **Trademarks**

Windows and Microsoft are trademarks of Microsoft Corporation. SEAL is a trademark of BAK USA Technologies Corp